# LaborWorkx – COVID-19 Entering Time

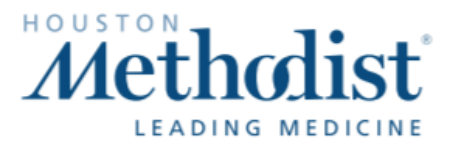

## Non-Exempt/Hourly Employees Clock in − Quick Badge

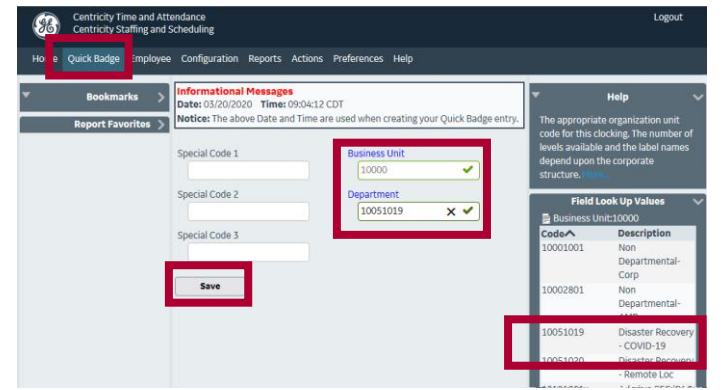

### Clock in − Badge Reader

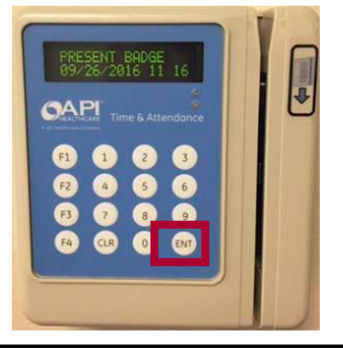

- Swipe badge
- Press ENT until you see the FAC prompt, then enter your COVID-19 business unit\*

• Click Save

• Click Quick Badge

business unit\*

department\*

**Business Unit and Department** 

• Click Business Unit, enter your COVID-19

• Click Department, enter your COVID-19

- Press ENT until you see the Department prompt, then enter your COVID-19 department\*
- Press ENT until you see Data was Accepted

### Exempt/Salaried Employees Add Calendar

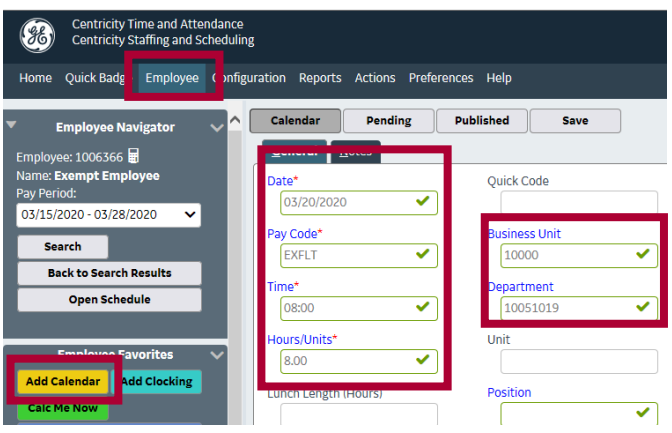

- Click Employee, then click Add Calendar
- Select the Date
- Click Pay Code, then select EXFLT
- **Time:** Enter your start time
- Hours/Units: Enter hours in COVID-19 department (e.g., 4 or 8); not to exceed Approved Daily Hours
- **Business Unit and Department** 
	- Click Business Unit, enter your COVID-19 business unit\*
	- Click Department, enter your COVID-19 department\*
- Click Save, then click Calc Me Now

#### \*Business Units and Departments

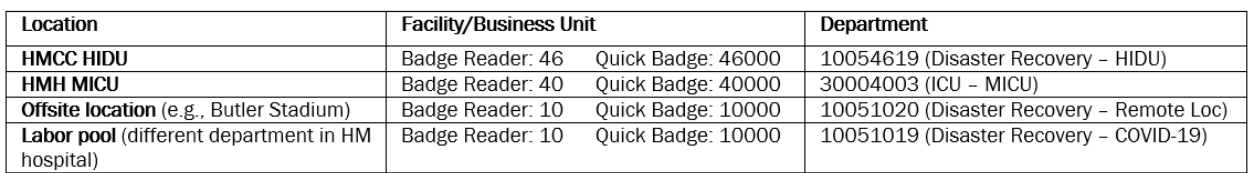

# LaborWorkx – COVID-19 Correcting Time

# Existing Clocking Non-Exempt/Hourly Employees

Exceptions do not exist for this pay period.

*Edit Business Unit and Department (generates an Employee Clocking Request for your manager to approve)*

Tim

 $06:3$ 

 $\mathbb{L}$ 

 $\circ$ 

P

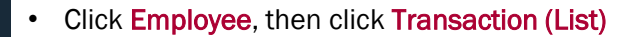

- Business Unit and Department
	- Click Business Unit, enter your COVID-19 business unit\*
	- Click Department, enter your COVID-19 department\*
- **Click Save**

## Missed Punches

Centricity Time and Attendance<br>Centricity Staffing and Scheduling

**Employee Navigator** 

Employee: 1014108 <br>Name: NonExempt Em nExempt Emp

My Time Card Search

**Back to Search Results** 

**Open Schedule** 

**Transaction List Item** 

Retro Calculator Adjustments

Calendars **Clockings** Adjustments

Pay Period Only

Show Reques

Pay Period: 03/01/2020 - 03/14/2020

Home Quick Bac e Employee onfiguration Reports Actions Preferences Help  $\sim$  Exceptions

 $\Box$ 

> Requests

Save

Date\*

Time\*

06:38

 $\vee$  Transactions (List)  $\Box$  Transactions

 $\mathsf{IN}$ 

 $\sqrt{\frac{1}{2}}$  General  $\sqrt{\frac{N}{2}}$ 

03/01/2020

**Transaction Order** 

88

*Add Clocking (generates an Employee Clocking Request for your manager to approve)*

Quick Code

**Business Unit** 

10000

Department

 $1005101$ 

Source

 $b - 546$ 

 $\blacksquare$ 

V

Date $\land$ 

Sun 03/01/2020

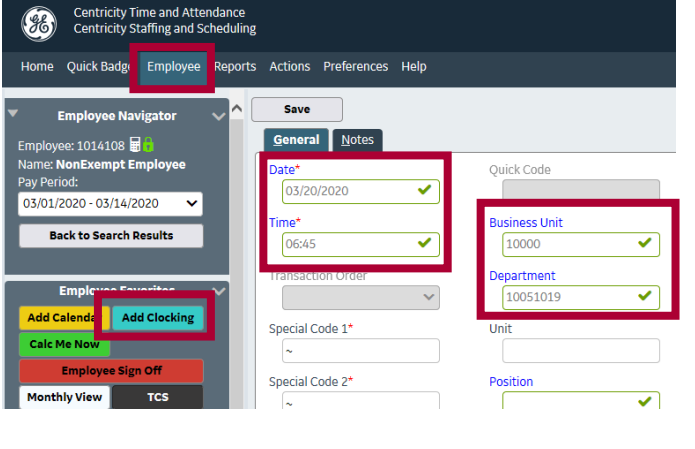

- Click Employee, then click Add Clocking
- Select the Date
- Select Time and enter your Start or End time using Military Time
- **Business Unit and Department** 
	- Click Business Unit, enter your COVID-19 business unit\*
	- Click Department, enter your COVID-19 department\*
- Click Save

#### \*Business Units and Departments

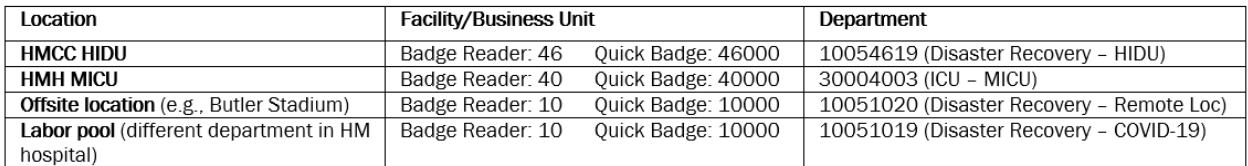

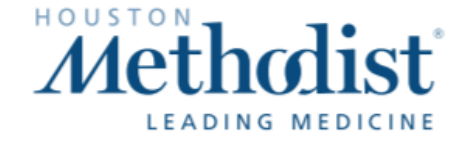